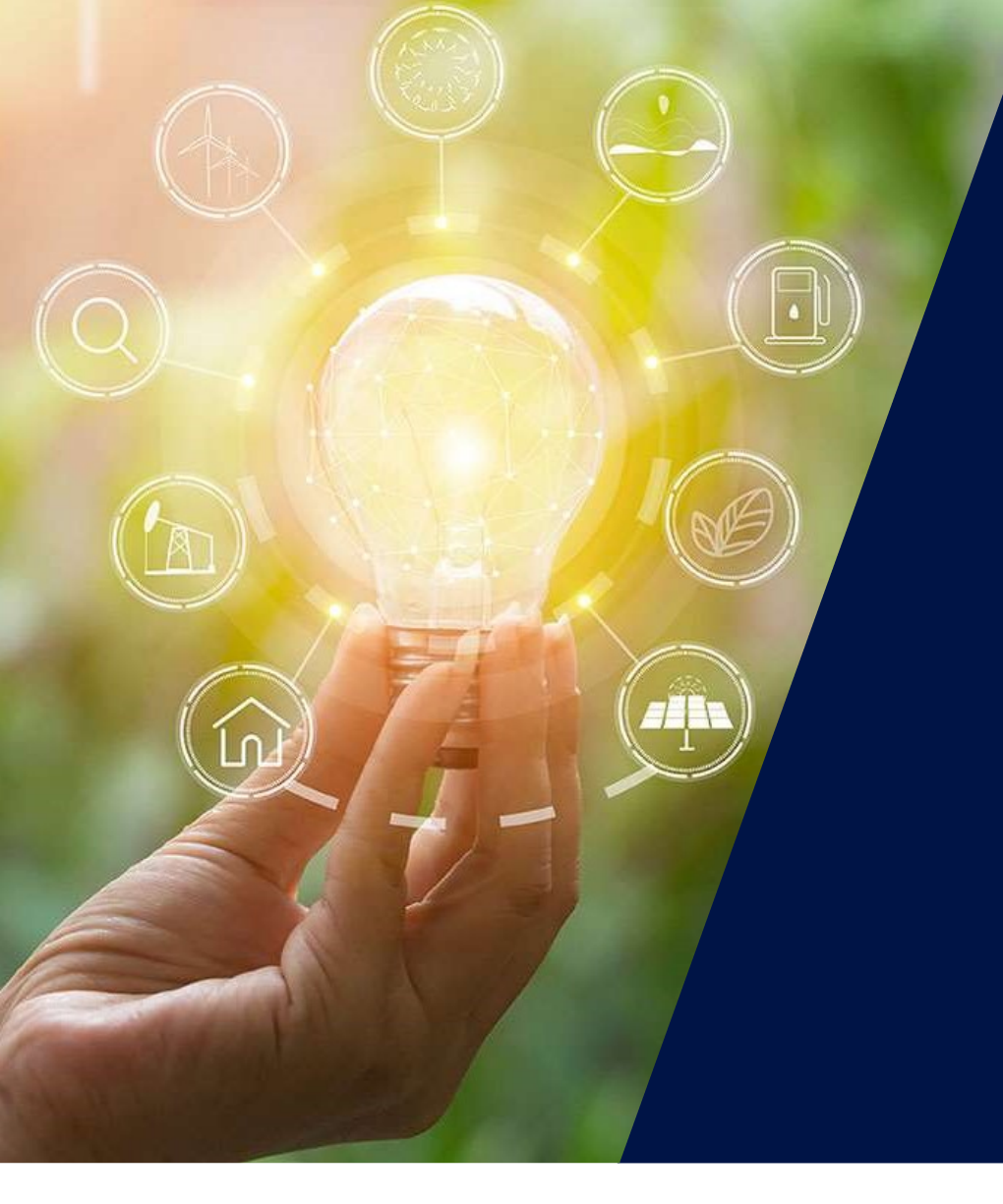

## Gestion de votre compte<br>SolarEdge

solaredge

# Parcours installateur avec votre compte SolarEdge 1) Installateur avec votre compte SolarEdge<br>1) Création de votre compte SolarEdge unique<br>2) Utilisation de Designer **2) 2018 Example 2018 Procedit Concilisation de votre compte SolarEdge unique**<br>2) Utilisation de Designer<br>2) Validation de votre compte monitoring (à la p **113) Installateur avec votre compte SolarEdge<br>3) Création de votre compte SolarEdge unique<br>2) Utilisation de Designer<br>3) Validation de votre compte monitoring (à la première commande)<br>4) Export du site depuis Designer ver** 11999 Installateur avec votre compte SolarEdge<br>
1990 - Création de votre compte SolarEdge unique<br>
20 - Utilisation de Designer<br>
21 - Validation de votre compte monitoring (à la première commande)<br>
41 - Export du site depui **11) Création de votre compte SolarEdge unique<br>
11) Création de votre compte SolarEdge unique<br>
21 Utilisation de Votre compte monitoring (à la p<br>
41 Export du site depuis Designer vers la platefo<br>
51 Réalisation de votre c Example Solar Edge**<br> **Example 19 Assignation de votre compte SolarEdge**<br> **Example 19 Assignation de Designer<br>
19 Asiliation de votre compte monitoring (à la première commande)<br>
4) Export du site depuis Designer vers la pl**

- 
- 
- 
- 
- 
- 
- 7) Création de votre compte SolarEdge unique<br>2) Utilisation de Designer<br>3) Validation de votre compte monitoring (à la première commande)<br>4) Export du site depuis Designer vers la plateforme de supervision<br>5) Réalisation d 2) Utilisation de Designer<br>3) Validation de votre compte monitoring (à la première commande)<br>4) Export du site depuis Designer vers la plateforme de supervision<br>5) Réalisation de votre chantier<br>6) Assignation des numéros d
- 

Validation de votre compte monitoring (à la première commande)<br>Export du site depuis Designer vers la plateforme de supervision<br>Réalisation de votre chantier<br>Assignation des numéros de série (ond / optimiseurs)<br>Création de

## 1) Création de votre compte

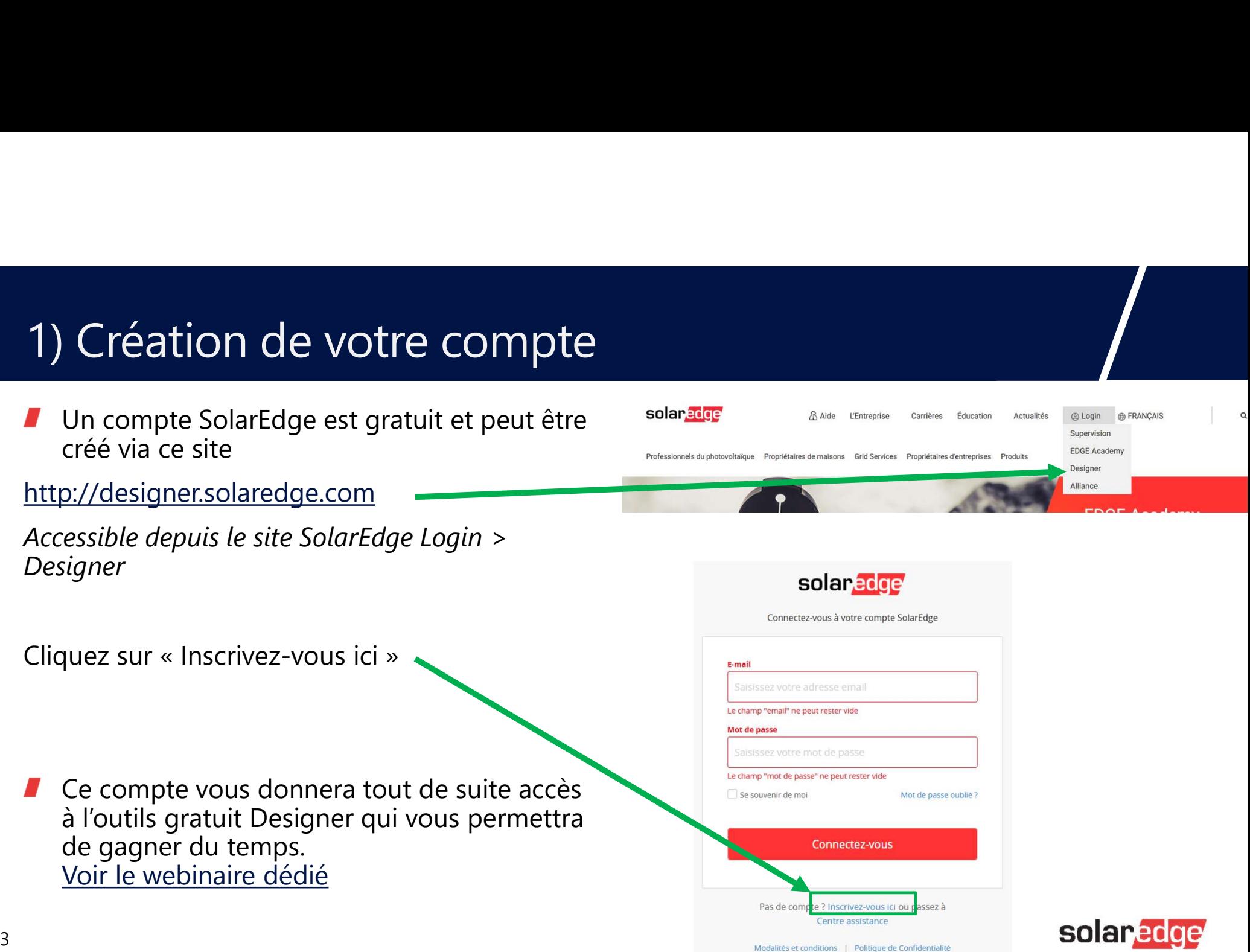

# 1) Création de votre compte Création de votre compte<br>Spécifiez « Français » en haut à droite<br>Renseignez les champs et cliquer sur Suivant

- $\blacksquare$
- Renseignez les champs et cliquer sur SuivantZ

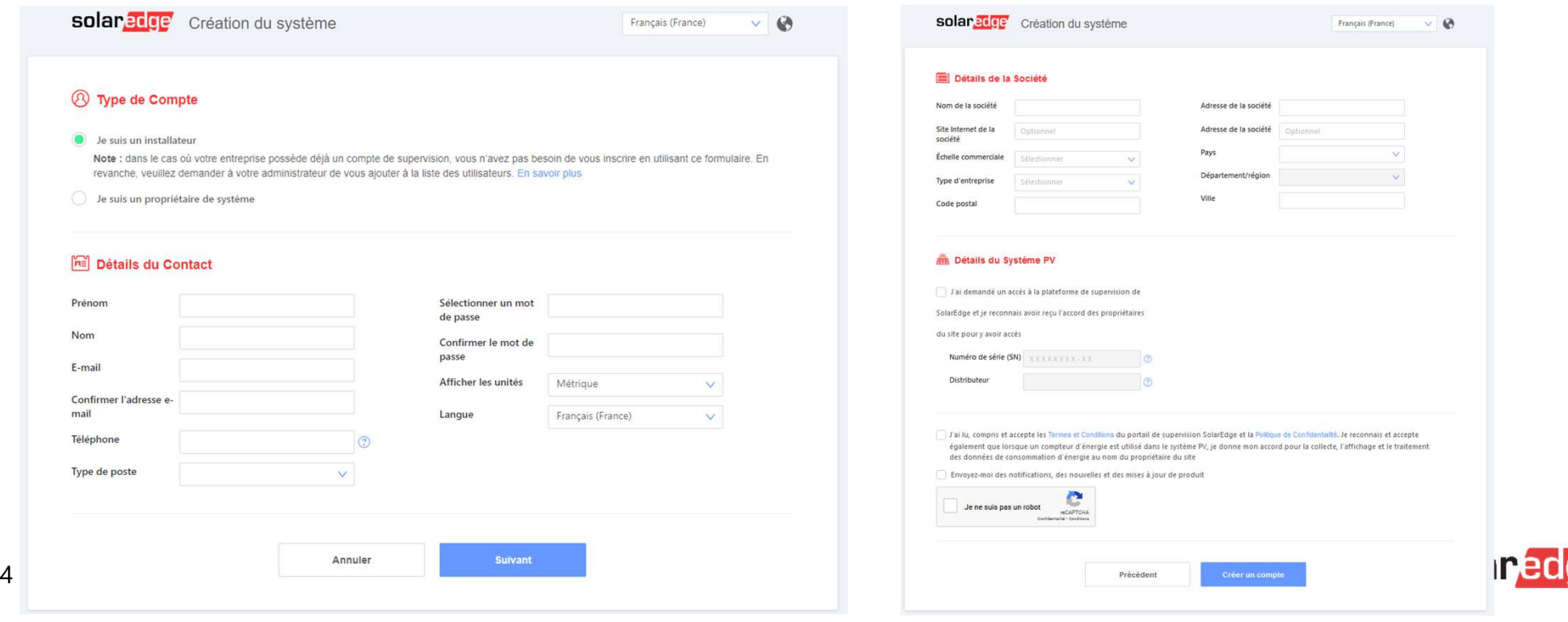

## 1) Création de votre compte

- Renseignez les champs
- Création de votre compte<br>
Renseignez les champs<br>
Ne PAS cliquer sur « je demande un accès<br>
à la plateforme de supervision » (car il<br>
vous sera alors demandé un numéro de<br>
série, que vous n'avez pas encore car vous Création de votre compte<br>
Renseignez les champs<br>
Ne PAS cliquer sur « je demande un accès<br>
à la plateforme de supervision » (car il<br>
vous sera alors demandé un numéro de<br>
série, que vous n'avez pas encore réceptionné vous sera alors demandé un numéro de série, que vous n'avez pas encore car vous n'avez pas encore réceptionné d'onduleurs SolarEdge)
- 
- 

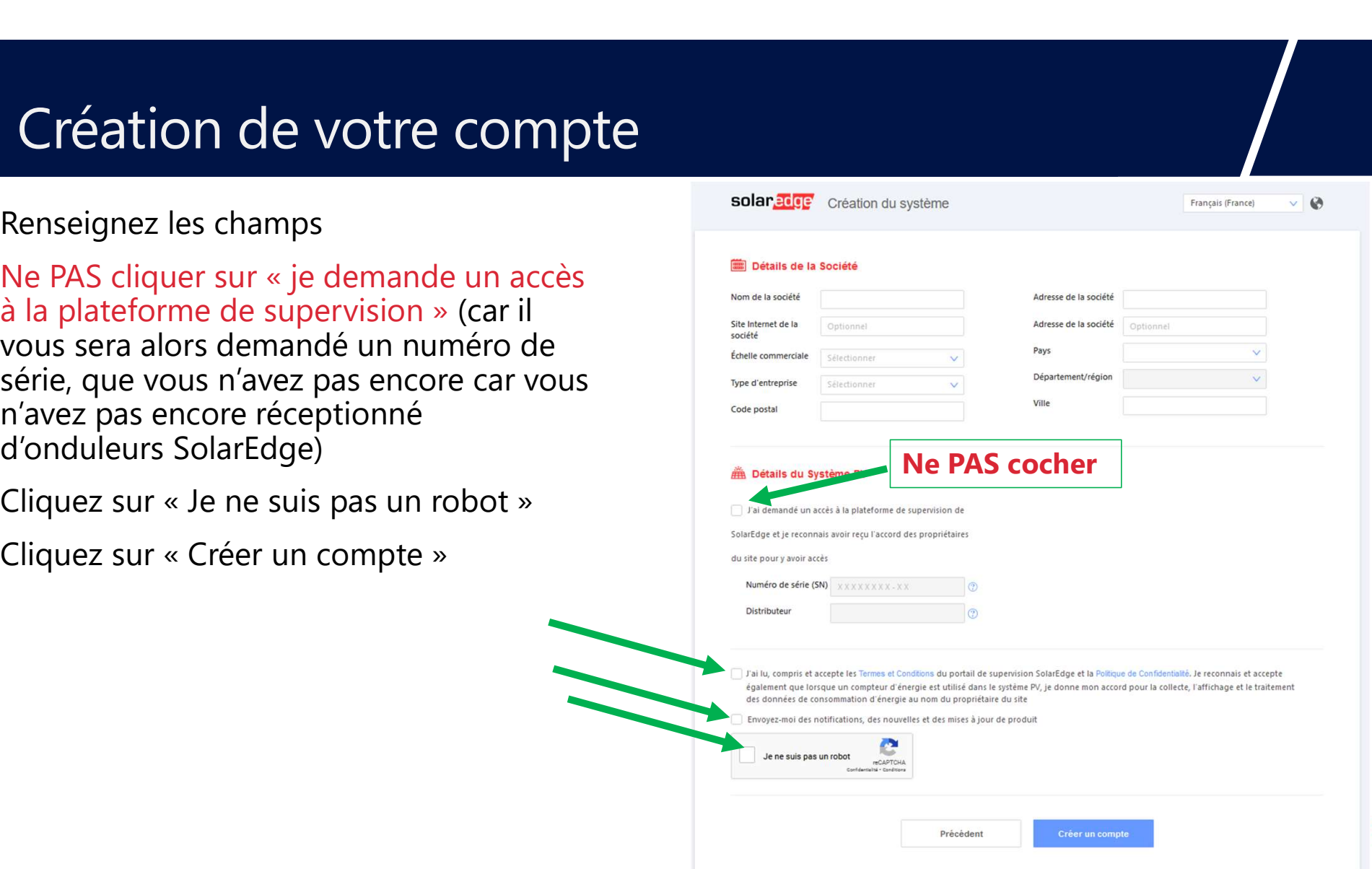

## 2) Utilisation de l'outil en ligne gratuit Designer

- Validez votre compte en confirmant votre adresse email
- Ouvrez Google Chrome à l'adresse http://designer.solaredge.com
- Utilisez dès maintenant Designer en cliquant sur le bouton + en bas à droite

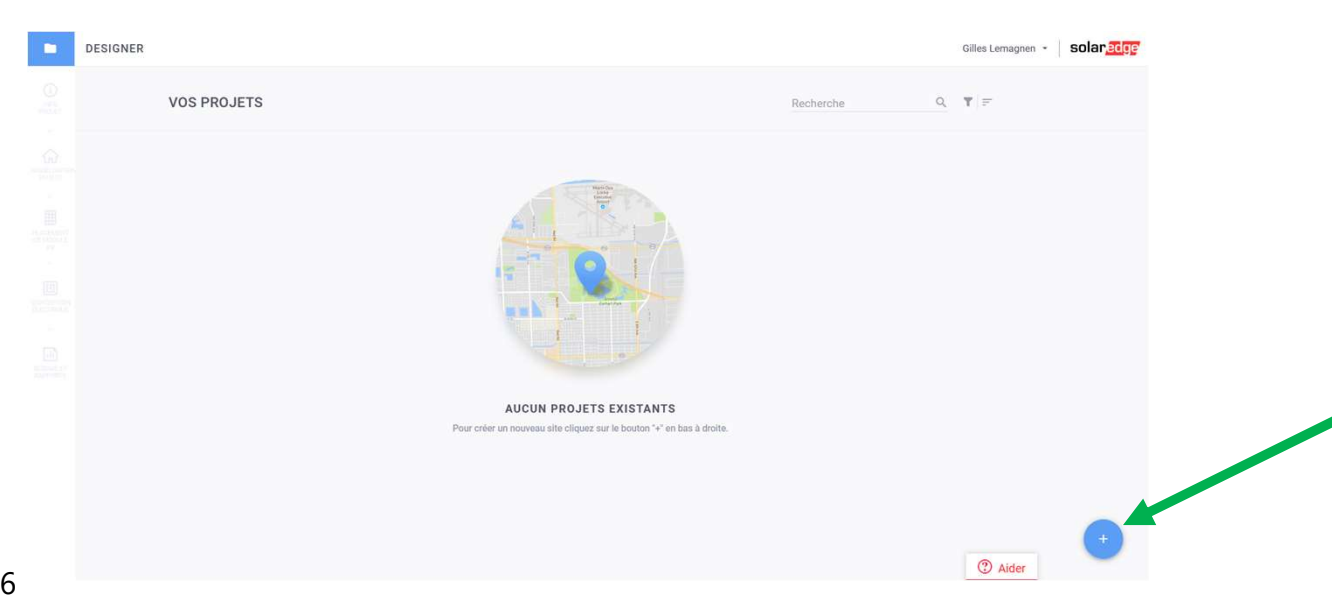

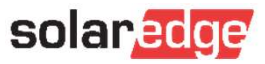

## 2) Utilisation de l'outil en ligne gratuit Designer 2) Utilisation de l'outil en ligne grand<br>
Mous avons préparé 3 sessions pour vous guider dans l'<br>
Démonstration en direct de création d'un nouveau projet PV dans l'outil Démonstration en direct de création d'un nouveau pro 2) Utilisation de l'outil en ligne gratuit Designer<br>
Somonstration pesigner<br>
Démonstration en direct de création d'un nouveau projet PV dans l'outil Designer, comparatif de production<br>
Démonstration en direct de création d 2) Utilisation de l'outil en ligne gratuit Designer<br>
Mous avons préparé 3 sessions pour vous guider dans l'utilisation de Designer :<br>
Démonstration en direct de création d'un nouveau projet PV dans l'outil Designer, compar 2) Utilisation de l'outil en ligne gratuit Designer<br>
Mous avons préparé 3 sessions pour vous guider dans l'utilisation de Designer:<br>
Démonstration en direct de création d'un nouveau projet PV dans l'outil Designer, compara 2) Utilisation de l'outil en ligne gratuit Designer<br>
Mous avons préparé 3 sessions pour vous guider dans l'utilisation de Designer :<br>
Démonstration en direct de création d'un nouveau projet PV dans l'outil Designer, compar

## Nous avons préparé 3 sessions pour vous guider dans l'utilisation de Designer :

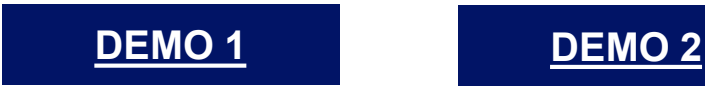

VOIR LE REPLAY

Démonstration Designer : études de cas d'installations tertiaires

VOIR LE REPLAY

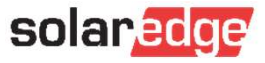

7

## 3) Validation de votre compte monitoring

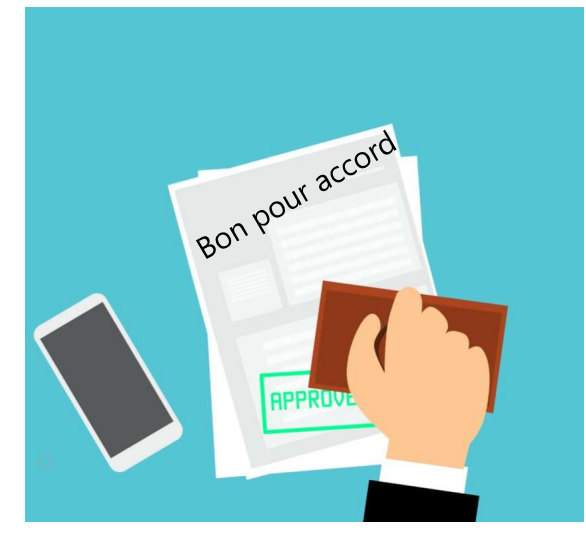

Votre premier chantier en SolarEdge vient d'être signé par votre client.

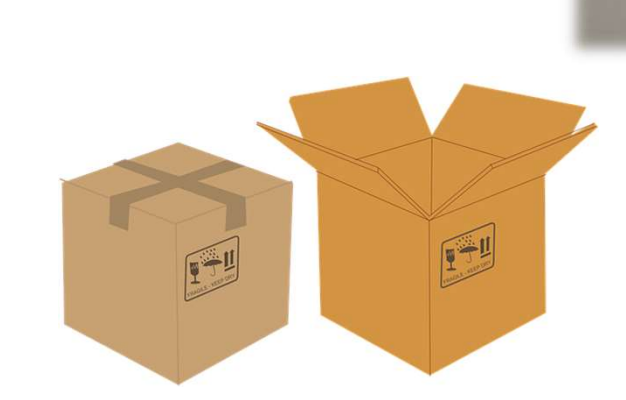

Vous passez commande auprès de votre distributeur. Demandez lui le numéro de série de l'onduleur avant l'expédition.

Ou bien dès la livraison, notez le numéro de série SN disponible sur le carton ou sur le côté de l'onduleur. Ex : SJ4319-073061380-0F

 $A - R W000BW$ <br>-073061383-0F 

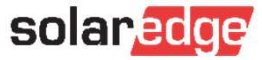

## 3) Validation de votre compte supervision

- En anticipation de votre première mise en service SolarEdge, il faut veiller à renseigner le<br>numéro de série de votre onduleur SolarEdge dès réception de celui-ci (c'est-à-dire Validation de votre compte supervision<br> **En anticipation** de votre première mise en service SolarEdge, il faut veiller à renseigner le<br>
numéro de série de votre onduleur SolarEdge dès réception de celui-ci (c'est-à-dire<br>
q quelques jours avant la mise en service)
- Allez sur : http://monitoring.solaredge.com et en renseignant votre email / mot de passe

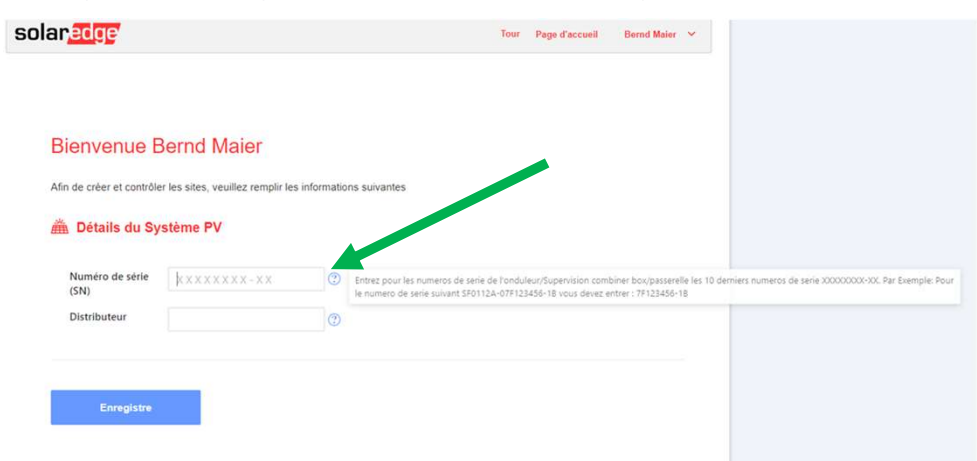

- Ceci afin de :
	- Pouvoir exporter le projet créé sous Designer vers la plateforme Monitoring (afin de créer le ı site en un seul clic)
	- Pouvoir accéder à la plateforme de monitoring (et créer le compte pour votre client)**solar.ed**

## 4) Export du site

**Export du site**<br>
Une fois votre compte monitoring validé, vous pouvez retourner sur Designer, ouvrir votre<br>
projet qui vient d'être vendu, et cliquer à gauche sur « Exporter ». Cliquer sur « Exporter ».<br>
EXPORTER À LA SUP Une fois votre compte monitoring validé, vous pouvez retourner sur Designer, ouvrir votre projet qui vient d'être vendu, et cliquer à gauche sur « Exporter ». Π n.

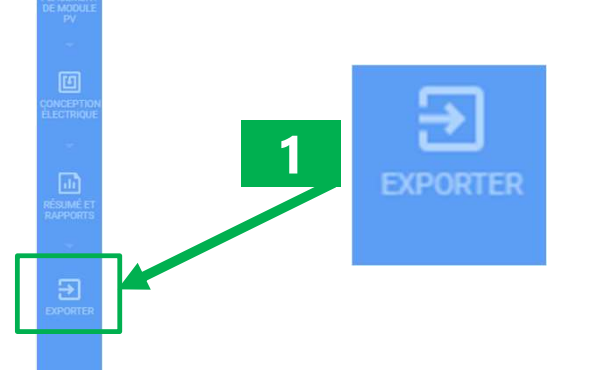

 $\bigodot$ <br> $\frac{\text{INFO}}{\text{PROUET}}$ 

 $\leq$  100  $\leq$  100  $\leq$  100  $\leq$  100  $\leq$  100  $\leq$  100  $\leq$  100  $\leq$  100  $\leq$  100  $\leq$  100  $\leq$  100  $\leq$  100  $\leq$  100  $\leq$  100  $\leq$  100  $\leq$  100  $\leq$  100  $\leq$  100  $\leq$  100  $\leq$  100  $\leq$  100  $\leq$  100

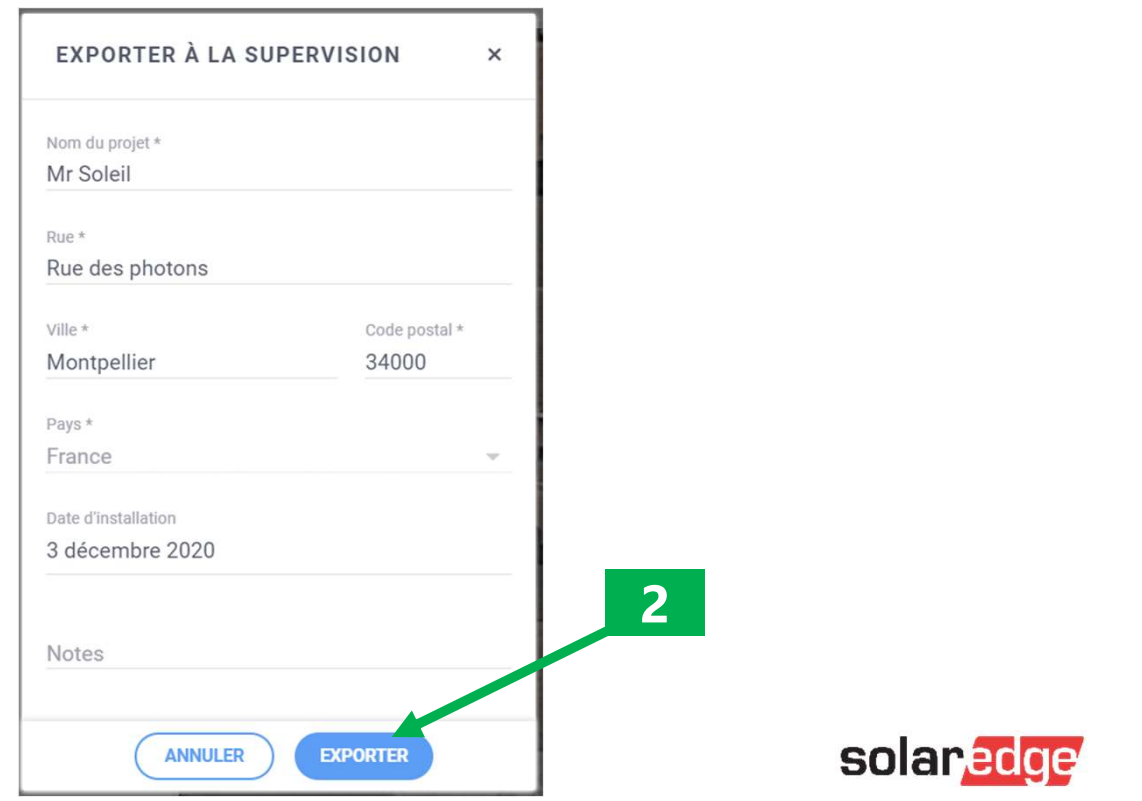

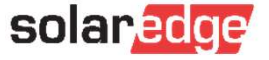

## 5) Réalisation de votre chantier

## Suivez les webinaires dédiés suivants avant d'aller sur chantier :

5) Réalisation de votre chantier<br>
Suivez les webinaires dédiés suivants avant d'aller sur chantier :<br>
Les bonnes pratiques d'une installation PV avec SolarEdge<br>
Péparation et organisation du chantier, procédure de pose et 5) Réalisation de votre chantier<br>
Suivez les webinaires dédiés suivants avant d'aller sur chantier :<br>
Les bonnes pratiques d'une installation PV avec Solar-Edge<br>
Péparation et organisation du chantier, procédure de pose et 5) Réalisation de votre chantier<br>
I Suivez les webinaires dédiés suivants avant d'aller sur chanti<br>
Les bonnes pratiques d'une installation PV avec SolarEdge<br>
Péparation et organisation du chantier, procédure de pose et de Suivez les webinaires dédiés suivants avant d'aller sur chantier :<br>
Les bonnes pratiques d'une installation PV avec SolarEdge<br>
Péparation et organisation du chantier, procédure de pose et de mise en<br>
gagnerez du temps sur Suivez les webinaires dédiés suivants avant d'aller sur chantier :<br>
Les bonnes praisques d'une installation PV avec SolarEdge<br>
Péparation et organisation du chantier, procédure de pose et de mise en service: avec ce webina 5) Réalisation de votre chantier<br>
Sivez les webinaires dédiés suivants avant d'aller sur chantier :<br>
Les bonnes pratiques d'une installation PV avec SolarEdge<br>Péparation et organisation du chantier, procédure de pose et de Face Distribution de votre chantier<br>
Péparation de votre dantier<br>
Les bonnes pratiques d'une installation PV avec SolarEdge<br>
Péparation et organisation du chantier, procédure de pose et de mise en service: avec ce webinair 5) Réalisation de votre chantier<br>
I suivez les webinaires dédiés suivants avant d'aller sur chantier :<br>
Les bonnes pratiques d'une installation PV avec Solaredge<br>
Péparation et organisation du chantier, procédure de pose

## VOIR LA PRESENTATION VOIR LE REPLAY

## VOIR LA PRESENTATION VOIR LE REPLAY

### VOIR LA PRESENTATION VOIR LE REPLAY

 $\rightarrow$  Récupérez (et/ou scannez avec SiteMapper) les étiquettes QR-codes collées sur les optimiseurs sur un papier lors de l'installation.

## 6) Assignation des numéros de série

Utilisez notre outils Editeur d'agencement pour assigner les numéros de série (ou l'application  $\blacksquare$ Site Mapper)

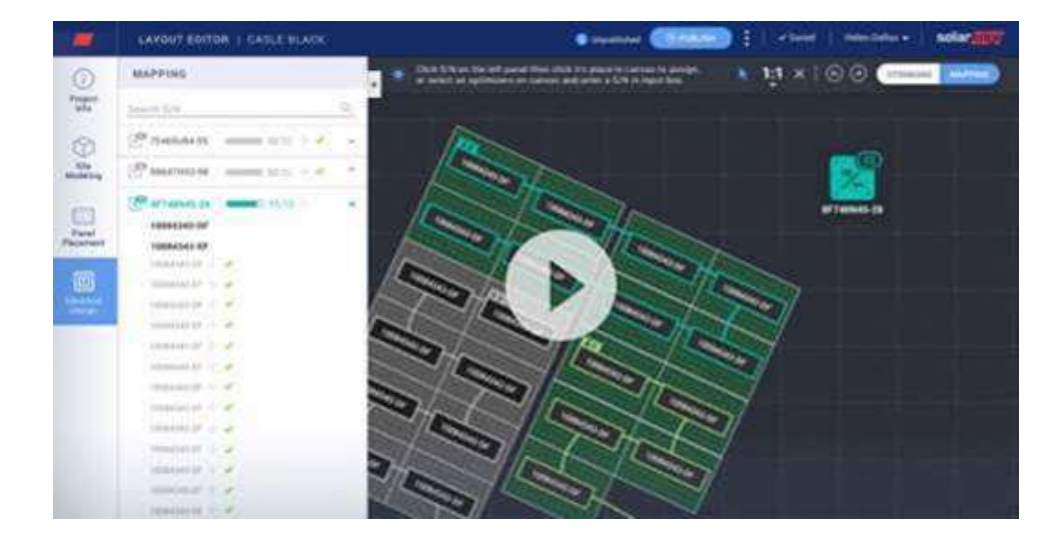

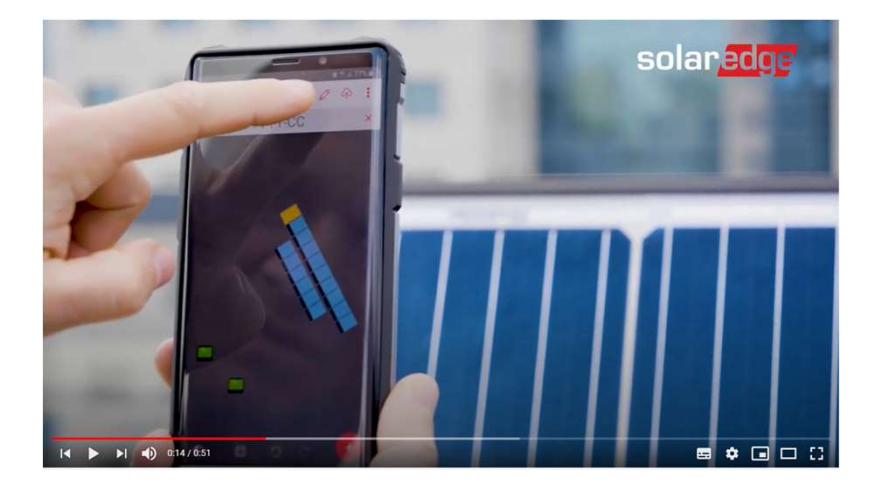

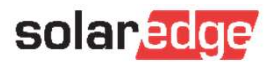

- Le chantier terminé, allez sur http://monitoring.solaredge.com Π
- Vous verrez alors le site (exporté depuis Designer); cliquez sur le nom du site
- 

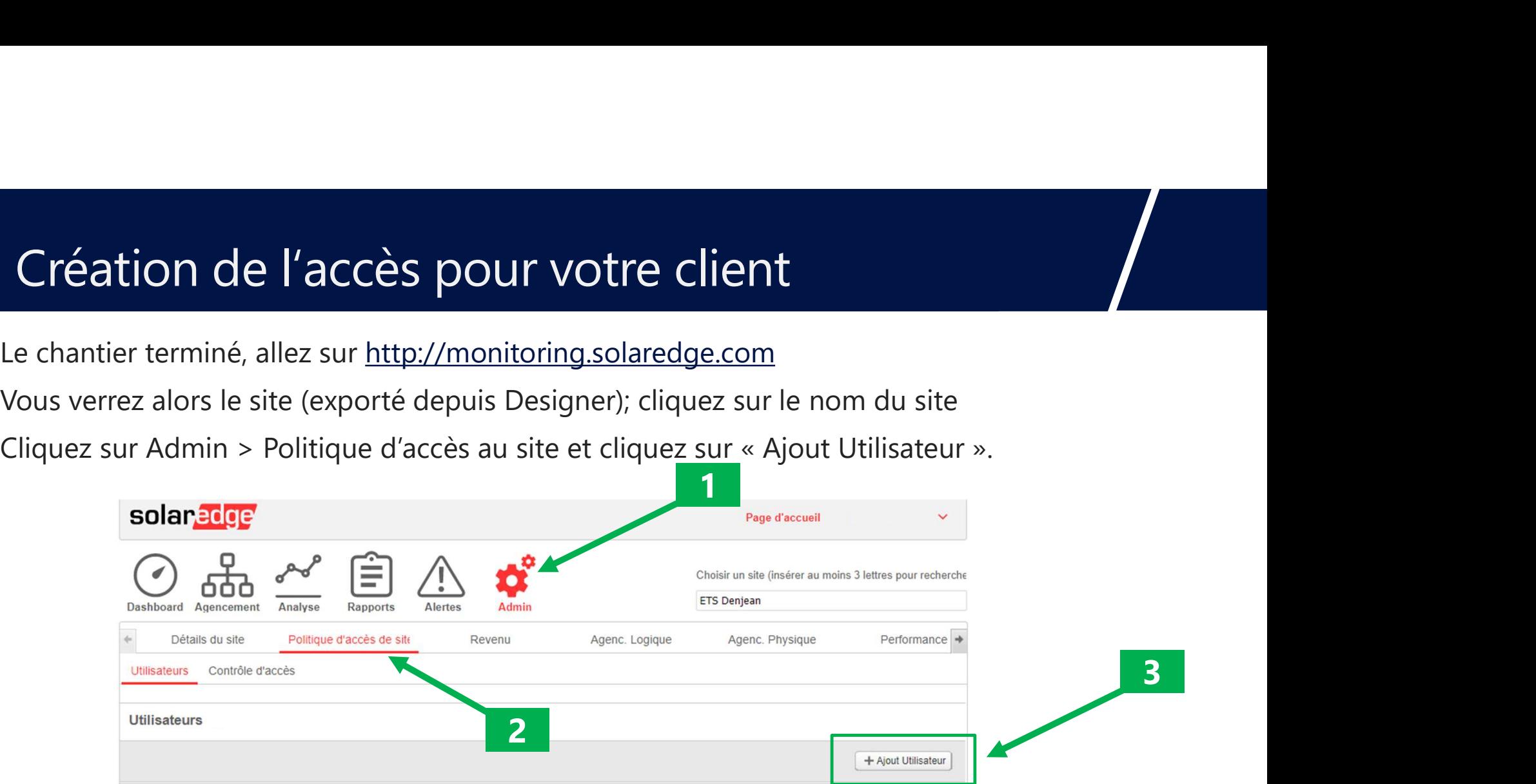

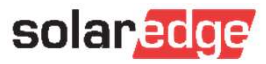

### Spécifiez les informations de votre client  $\blacksquare$

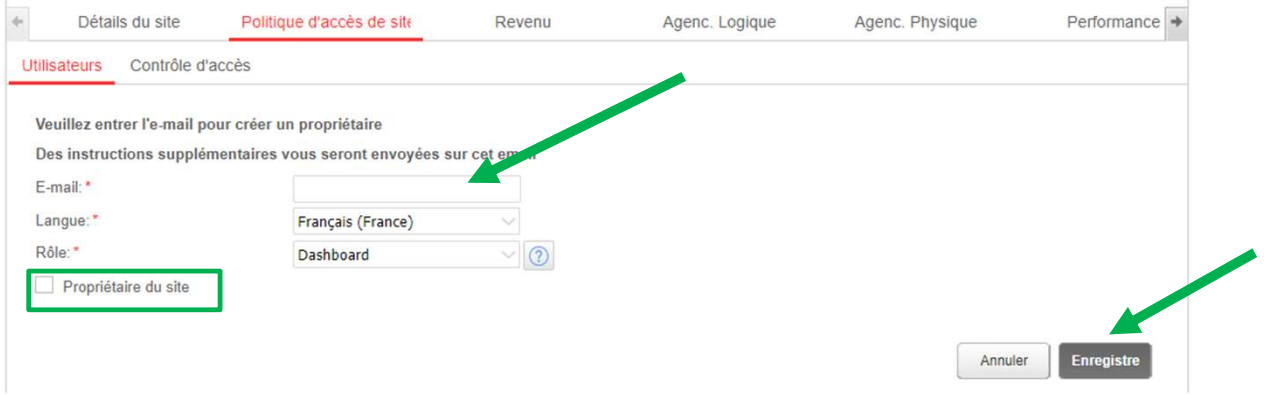

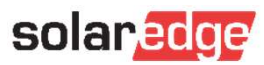

7) Création de l'accès pour votre client<br>Le client reçoit un email d'invitation de « donotreply » dont l'objet est « Inscription sur le portail de supervision de<br>SolarEdge » (pensez à vérifier dans votre dossier « Courrie SolarEdge » (pensez à vérifier dans votre dossier « Courriers Indésirables » / « SPAM »).<br>SolarEdge » (pensez à vérifier dans votre dossier « Courriers Indésirables » / « SPAM »).<br>→ Le client clique sur le lien « Veuillez

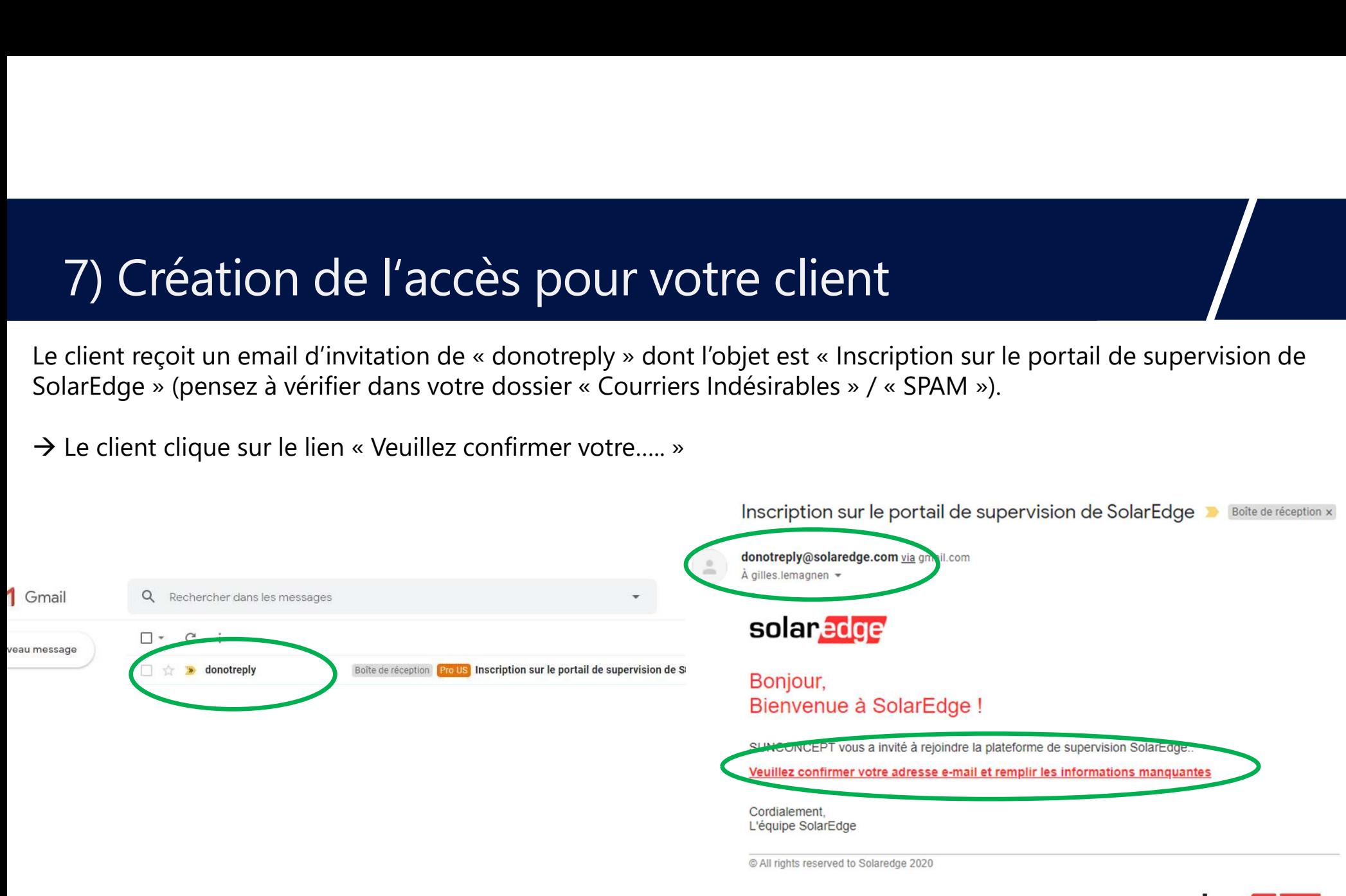

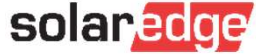

**7) Création de l'accès pour vot**<br>Le client doit remplir les informations « Détails<br>du contact » et définir son mot de passe dans<br>« Paramètres » <sup>1</sup><br> **7) Création de l'accès pour votre**<br>
Le client doit remplir les informations « Détails<br>
du contact » et définir son mot de passe dans<br>
« Paramètres »<br>
Enfin, le client valide son compte utilisateur en<br>
cliquant sur le

Enfin, le client valide son compte utilisateur en

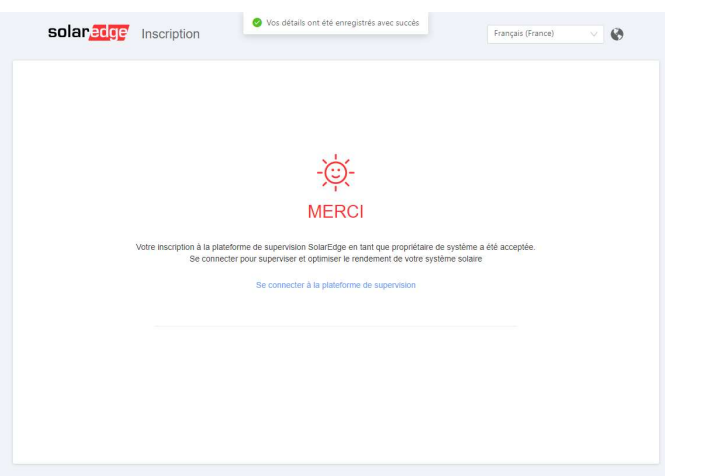

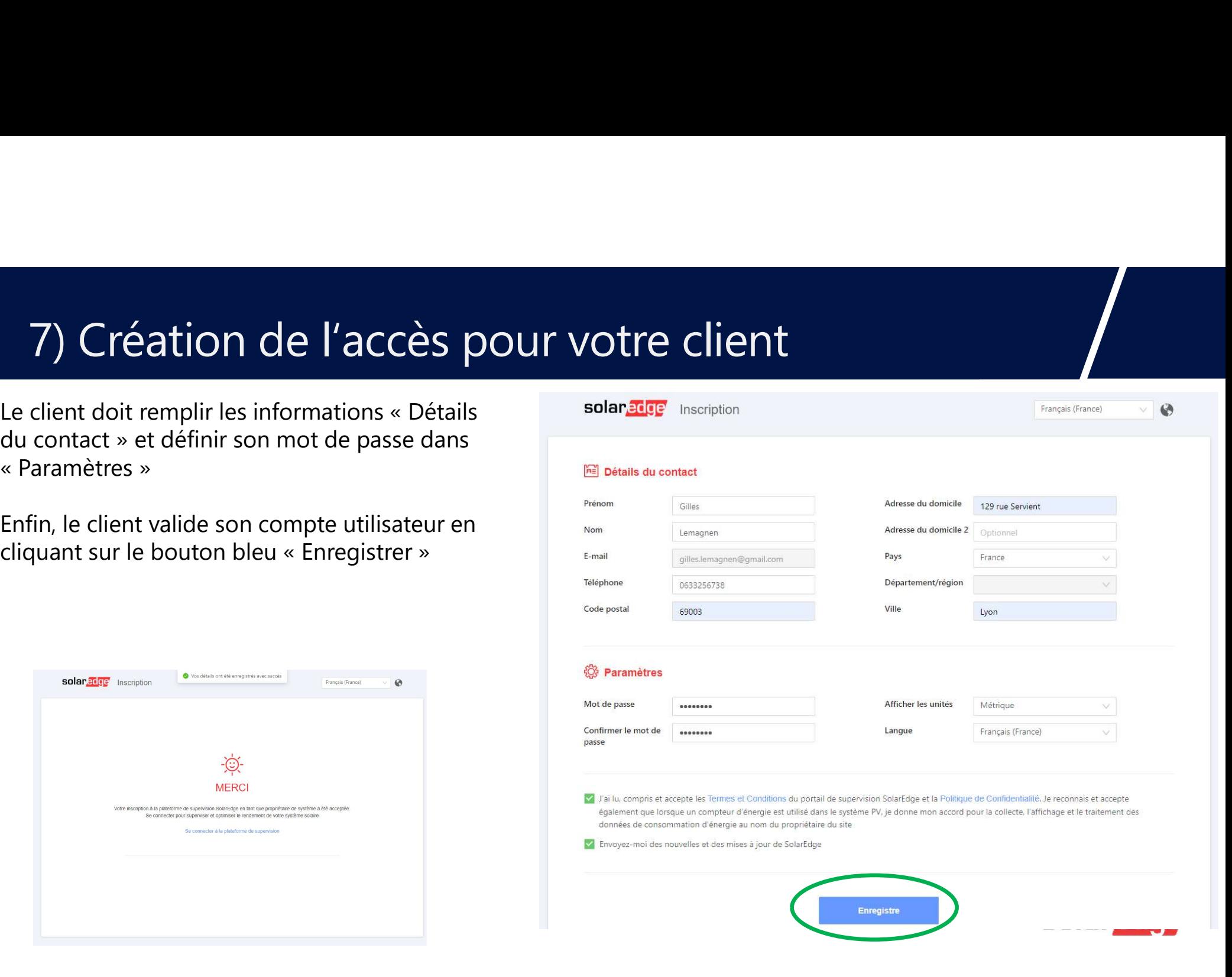

Création de l'accès pour votre client<br>Depuis votre smartphone (application « Monitoring SolarEdge ») comme depuis le<br>smartphone de votre client (application mySolarEdge), vous avez tous les deux désormais<br>Félicitations c'e smartphone de votre client (application mySolarEdge), vous avez tous les deux désormais accès aux données de cette centrale photovoltaïque.

Félicitations, c'est terminé !

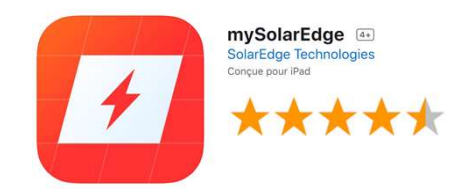

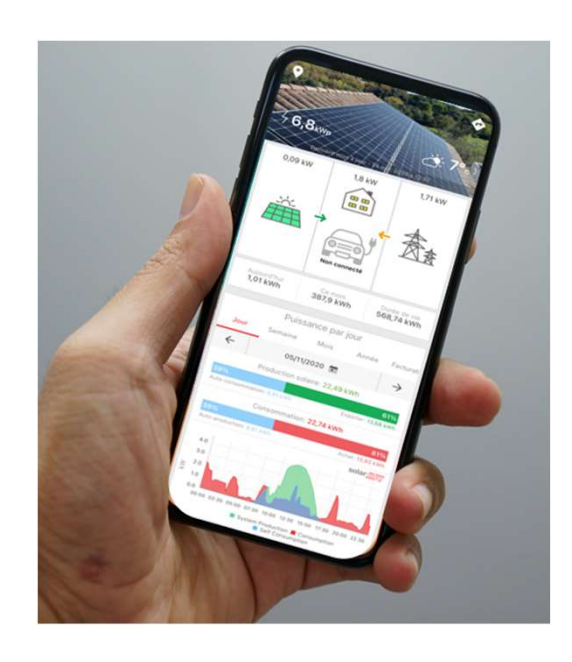

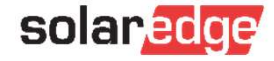

## 8) Ajout d'utilisateurs pour vos collaborateurs

- Si vous avez des collaborateurs et souhaitez leur donner un accès dédié (email / Ajout d'utilisateurs pour vos collaborateurs<br>Si vous avez des collaborateurs et souhaitez leur donner un accès dédié (email /<br>mot de passe distinct de celui renseigné pour la création du compte SolarEdge de<br>votre société), votre société), créez des Comptes Utilisateurs. Ajout d'utilisateurs pour vos collaborateurs<br>
Si vous avez des collaborateurs et souhaitez leur donner un accès dédié (email /<br>
mot de passe distinct de celui renseigné pour la création du compte SolarEdge de<br>
votre sociét
- → NE PAS CRÉER DE NOUVEAUX COMPTES DESIGNER pour vos collaborateurs
- Pour créer de multiples accès à l'outil Designer, il faut créer des utilisateurs sous

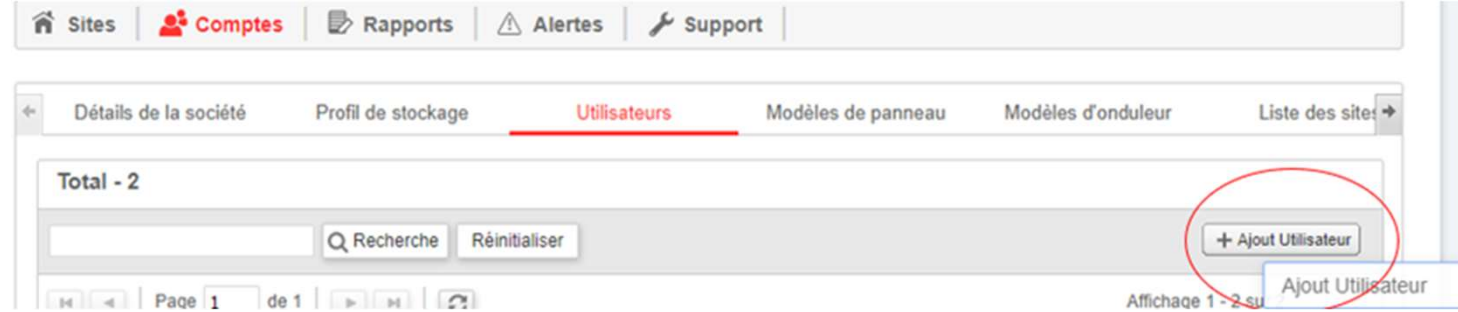

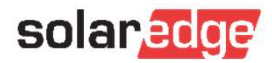

## 8) Ajout d'utilisateurs pour vos collaborateurs

- Ajout d'utilisateurs pour vos collaborateurs<br>Votre compte aura alors N utilisateurs, que vous serez libre de modifier par la suite via l'espace<br>Compte > Utilisateurs<br>possible pour ne pas être « pollué » et ne voir que « s Compte > Utilisateurs
- Les projets réalisés sous designer par chacun seront accessibles; mais un tri (ou recherche) est possible pour ne pas être « pollué » et ne voir que « ses » propres projets.

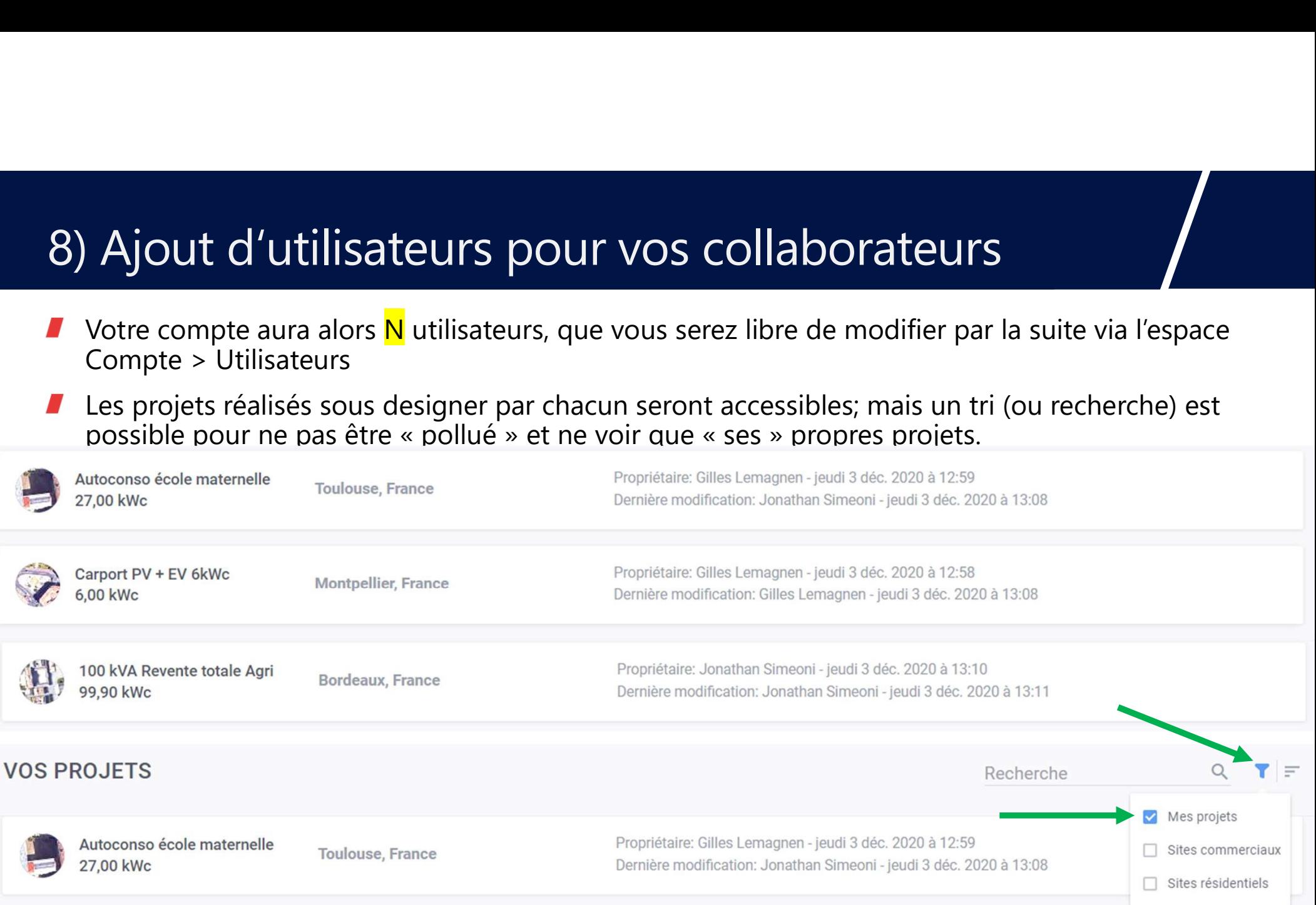

## 8) Ajout d'utilisateurs pour vos collaborateurs

### Vous avez le choix entre plusieurs types d'utilisateurs $\blacksquare$

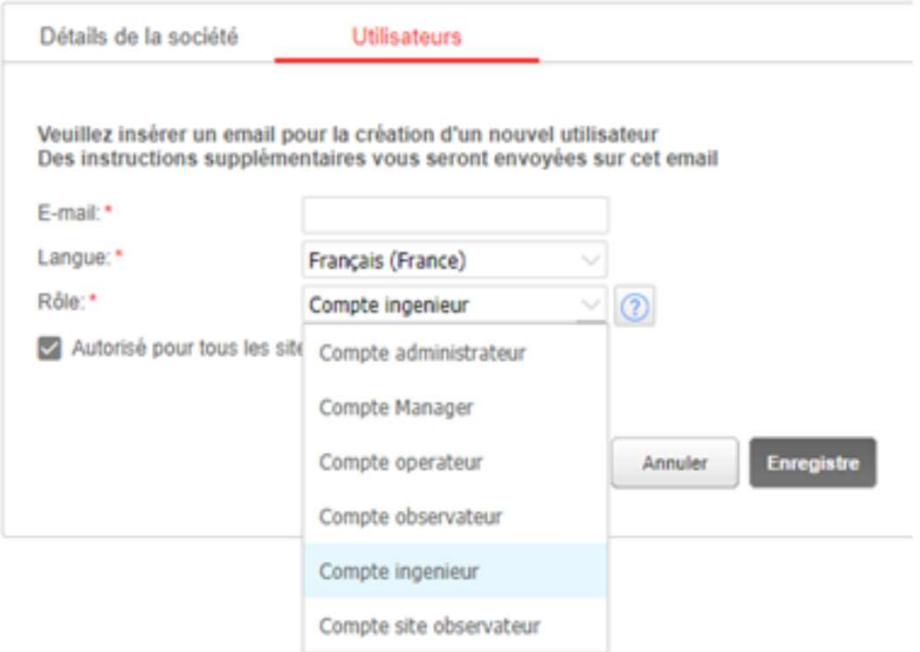

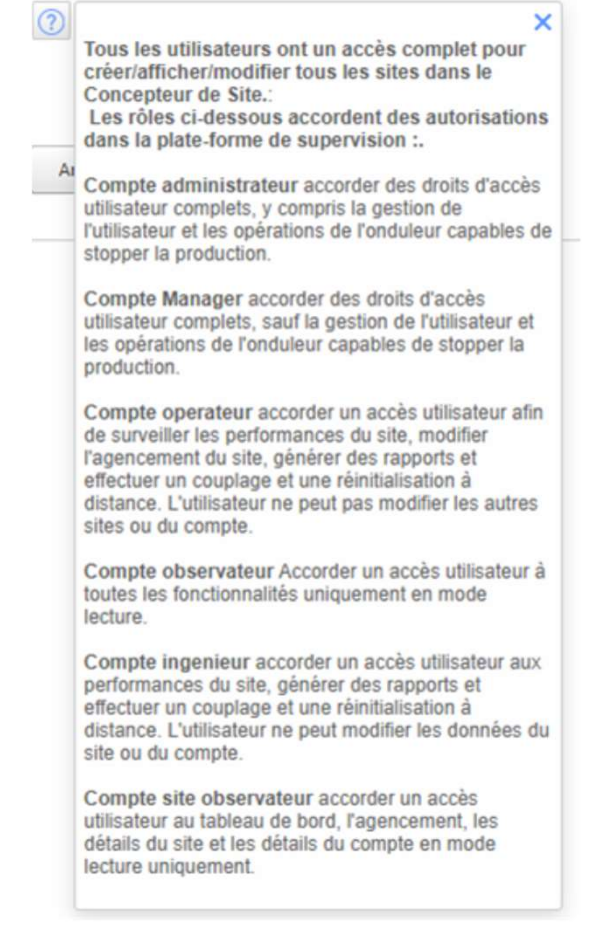

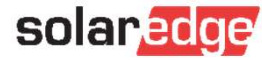

## Bonus : Partagez vos projets avec nous

- $\blacksquare$ Partagez vos projets avec votre partenaire distributeur ou votre commercial SolarEdge pour avoir un d " euxième avis" ou une vérification avant de passer commande
	- Sur la page d'accueil de Designer, cliquez sur l'icône Partager

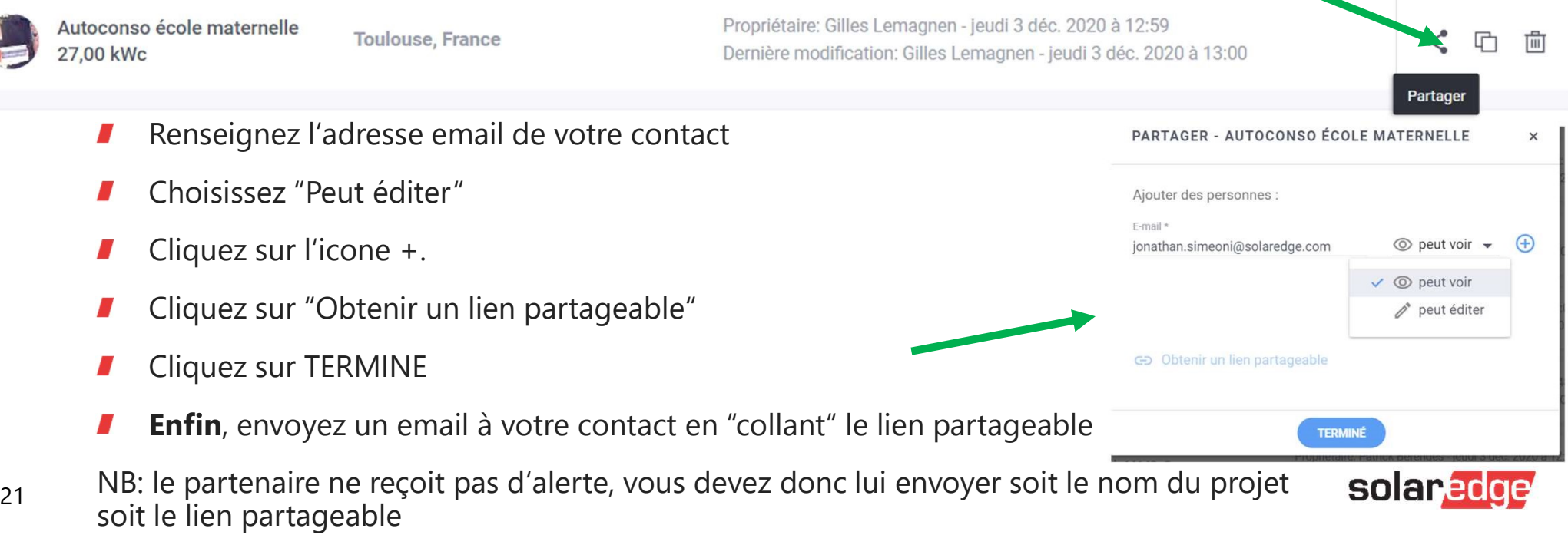

## L'équipe SolarEdge France vous remercie d'avoir suivi notre webinaire!

Contactez-nous pour en savoir plus: info@solaredge.fr

Cliquez ici pour vous inscrire à nos prochains webinaires

# Thank You<br>Thank You<br>Merci! Merci!

Cautionary Note Regarding Market Data & Industry Forecasts

This policy and the contains of the contains of the contains of the contains of the contains of the contains of the contains of the contains of the contains of the contains of the contains of the contains of the contains o Cliquez ici pour vous inscrire à nos prochains webinaires<br>Cliquez ici pour vous inscrire à nos prochains webinaires<br>Cautionay, Note Regarding Market Data & Industry Forecasts<br>Notes, in the preparer of the preparer's experi Cliquez ici pour vous inscrire à nos prochains webinaires<br>
Cautionary Note Regarding Market Data & Industry Forecasts<br>
Market Data is accurate or that any such market data is accurate or that any such market data is accura Cliquez ici pour vous inscrire à nos prochains webinaires<br>
Cautonary Note Regarding Market Data & Industry Forecasts<br>
Cautonary Note Regarding Market Data & Industry Forecasts<br>
Cautonary Note Regarding Market Data & Indust Cliquez ici pour vous inscrire à nos prochains webinaires<br>
Coutloary Note Regarding Market Data & Industry Forecasts<br>
Coutloary Note Regarding Market Data & Industry Forecasts<br>
The market market data is a subscribe and tha Cliquez ici pour vous inscrire à nos prochains webinaires<br>Cautionary Note Regarding Market Data & Industry Forecasts<br>This power point presentation contains market data and industry forecasts from certain third-<br>pary points Cliquez ici pour vous inscrire à nos prochains webinaires<br>Cautionary Note Regarding Market Data & Industry Forecasts<br>This is over point presentation contains modes data and industry forecasts form certain third-<br>This year

solaredge